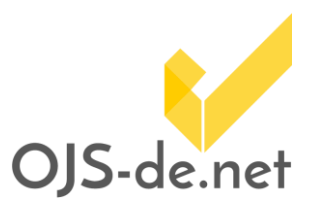

Die Erstellung eines Impressums ist für jede Form von Zeitschriften verpflichtend. Das schließt unserer Auffassung nach auch wissenschaftliche Online-**Zeitschriften mit** ein. In OJS kann ein Impressum leicht mit der Hilfe des *Statische-Seiten-Plugins* erstellt und dann z.B. in der Fußzeile verlinkt werden.

Mit der folgenden Anleitung führen wir Sie Schritt für Schritt durch die Erstellung einer neuen, statischen Seite innerhalb von OJS. Bitte beachten Sie, dass diese Handreichung keine rechtliche Beratung darstellt und keine verbindlichen Aussagen zur Rechtskonformität bieten kann.

### *Statische-Seiten-Plugin* aktivieren

Sofern das Plugin nicht bereits bei Ihnen aktiviert ist, müssen Sie dieses als erstes in der Plugin-Übersicht aktivieren. Melden Sie sich dafür als Zeitschriftenverwalter/in bzw. *Journal*manager/in in Ihrer Zeitschrift an und rufen die Website-Einstellungen auf unter *Einstellungen -> Website* (*Settings -> Website*) im *Backend* auf. Wählen Sie dann den Reiter *Plugins* aus, scrollen in der Liste herunter und aktivieren das Plugin *Statische-Seiten-Plug-In (Static-Pages-Plugin).*

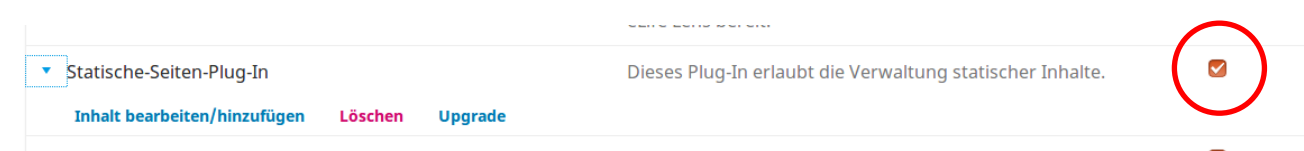

1 Statische-Seiten-PlugIn aktivieren

### Neue Statische Seite erstellen

Sofern das Plugin nicht bereits aktiviert war, wird nun ein neuer Reiter *Statische Seiten (Static Pages)* unter *Einstellungen -> Website (Settings -> Website)* verfügbar sein. Um eine neue statische Seite zu erstellen, wählen Sie diesen Reiter aus.

Um eine neue Seite zu erstellen, klicken Sie auf *Statische Seite erstellen (Add Static Page).* In dem sich nun öffnenden

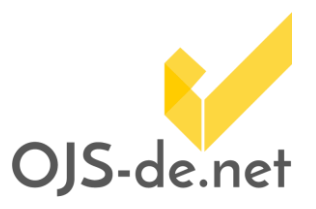

Dialogfeld müssen Sie als nächstes Pfad, Titel und Inhalt Ihrer neuen, statischen Seite definieren.

Die jeweiligen Elemente stehen für folgende Inhalte:

- *Pfad (Path):* das ist der *Pfad,* unter dem die neue Seite aufrufbar sein wird. Für ein Impressum bietet sich hier beispielsweise *impressum* oder *imprint* an.
- *Titel (Title):* hier definieren Sie den Titel Ihrer neuen, statischen Seite. Wenn Ihre Zeitschrift Mehrsprachigkeit unterstützt, können Sie hier für alle Oberflächensprachen individuelle Titel angeben.
- *Inhalt (Content):* in diesem Feld geben Sie den Inhalt Ihrer neuen, statischen Seite an. Für ein Impressum sind das die gesetzlich geforderten Angaben. Den Text können Sie über den Online-Editor noch weiter gestalten.

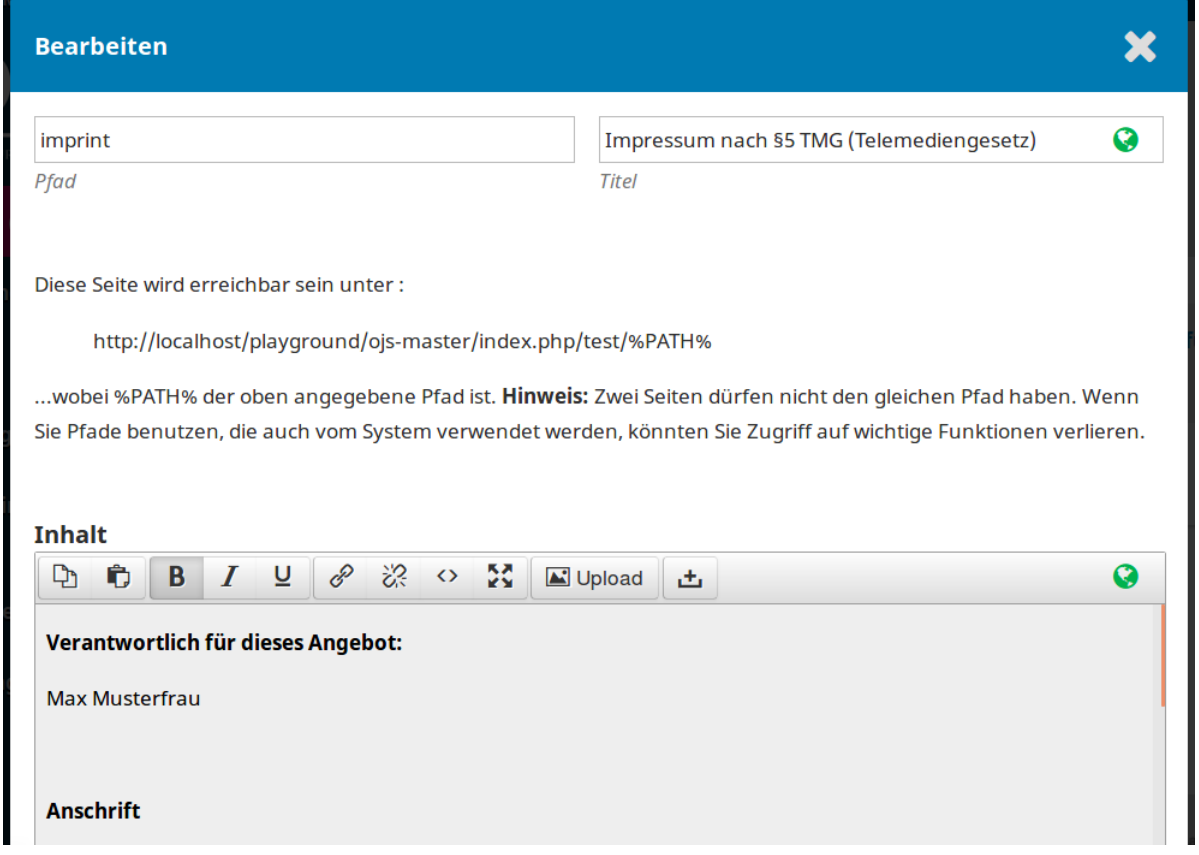

*2 Erstellen einer neuen, statischen Seite (alle Angaben nur zur Veranschaulichung)*

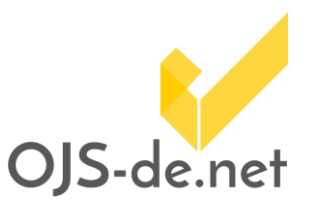

Um im nächsten Schritt Ihr neu erstelltes Impressum zu verlinken, benötigen Sie den vollständigen Pfad. Sie können diesen entweder manuell aus dem im vorherigen Dialog sichtbaren Zeitschriftenpfad und dem von Ihnen angegeben Pfad erstellen, oder Sie folgen dem Link in der Übersicht und kopieren ihn aus der Adresszeile. Über diese Seite können Sie auch später wieder zu Ihrer statischen Seite gelangen, um ggf. Änderungen vorzunehmen.

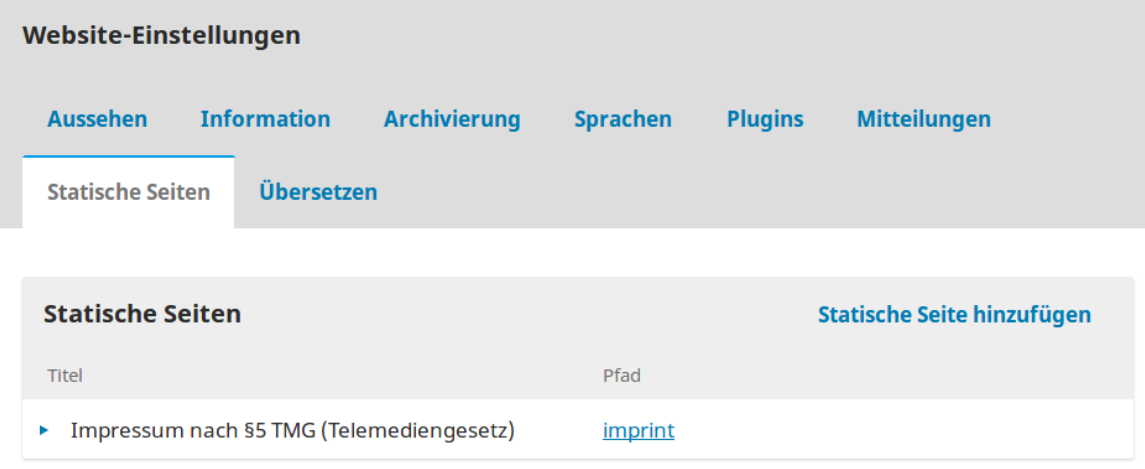

*3 Übersicht der statischen Seiten*

#### Verlinkung des neu erstellten Impressums in der Fußzeile

Bislang ist die neu erstelle Impressumsseite ausschließlich über das *Backend* oder bei direkter Eingabe des vollständigen Pfades aufrufbar. Um nun die Verfügbarkeit des Impressums zu gewährleisten, können Sie den Link in die Fußzeile (und/oder andere direkt sichtbare Orte) einbinden.

Gehen Sie dazu im *Backend* als *ZeitschriftenverwalterIn* erneut auf *Einstellungen -> Website (Settings -> Website)* und wählen dann den Reiter *Aussehen (Appearance).* Fügen Sie nun im Textfeld *Fußzeile (Page Footer)* den am Ende des vorherigen Schrittes kopierten Link ein.

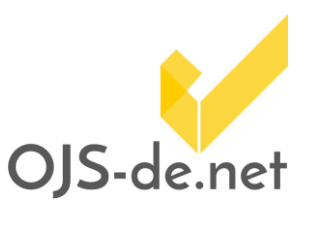

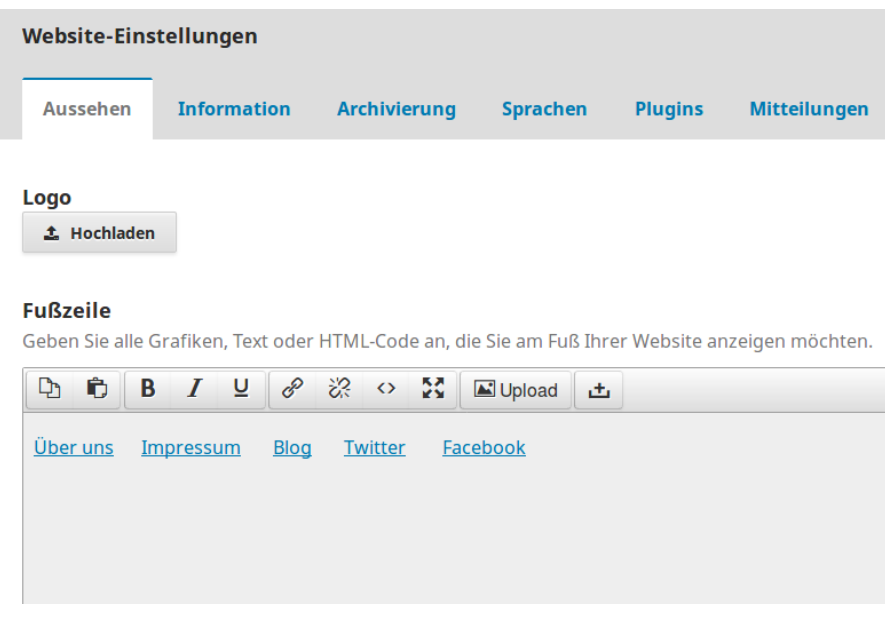

*4 Verlinkung des Impressums in der Fußzeile*

Weitere Orte für die Verlinkung können beispielsweise das Freitextfeld *Zusammenfassung der Zeitschrift (Journal Summary)* oder die Freitextfelder unter *Kontakt (Contact)* sein. Der schnellstmöglichen Auffindbarkeit halber sollte die Impressumsseite jedoch so leicht und intuitiv wie möglich erreichbar sein.

https://creativecommons.org/licenses/by/4.0/

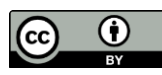